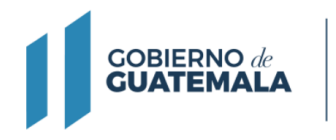

**MINISTERIO DE FINANZAS PÚBLICAS** 

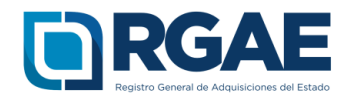

## **Guía para modificación de precalificación en el sistema RGAE**

**Proveedores de bienes, suministros y servicios, obras y firmas consultoras**

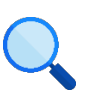

Este documento es completamente **gratuito**. Se permite su reproducción sin alterar el contenido.

Guatemala, C.A.

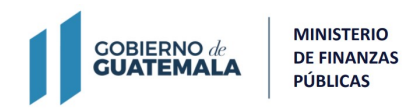

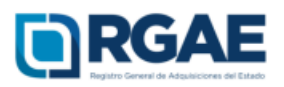

## **Guía introductoria para la modificación de precalificación de proveedores de bienes, suministros y servicios, obras y firmas consultoras**

El Registro General de Adquisiciones del Estado -RGAE- en observancia a lo establecido en el artículo 15 del Acuerdo Gubernativo 170-2018, pone a disposición la solicitud de modificación, solicitud en la cual se realiza una reevaluación de una precalificación vigente debido al cambio de uno o varios aspectos que la conforman.

La presente guía tiene por objeto orientar en el proceso de modificación de precalificación.

> **ORGAE** Registro General de Adquisiciones del Estado **Súmate** capacitacionesrgae@minfin.gob.gt ¿Qué tipo de proveedor eres? Persona Individual Persona Jurídica Sociedad **Consultor**<br>Individual Comercia<br>Individual Funda

**Paso 1:** Ingresar al portal del RGAE www.rgae.gob.gt

**<sup>P</sup>aso 2:** Dar clic en e<sup>l</sup> botón: <sup>I</sup>ngresa<sup>r</sup> a<sup>l</sup> Sistema

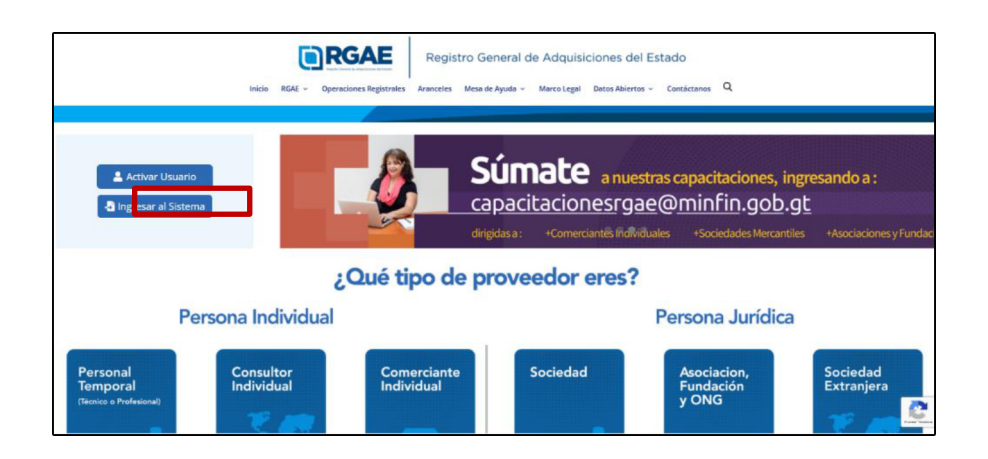

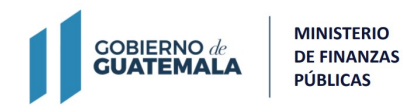

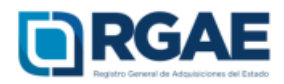

## **Paso 3:** Ingresar el Usuario

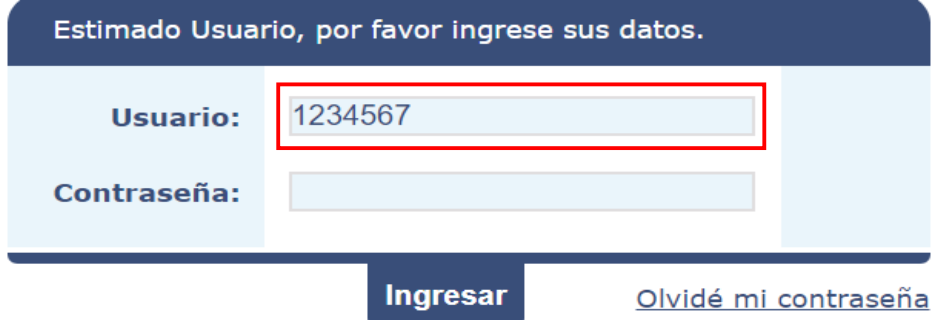

## **Paso 4:** Ingresar Contraseña

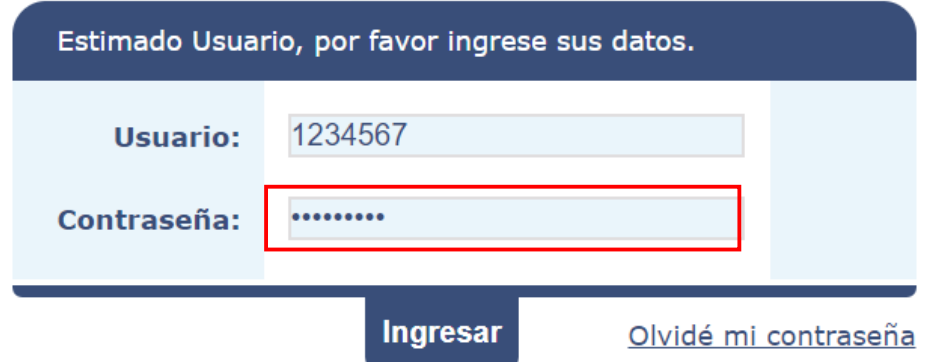

**Paso 5:** Clic en <sup>I</sup>ngresa<sup>r</sup>

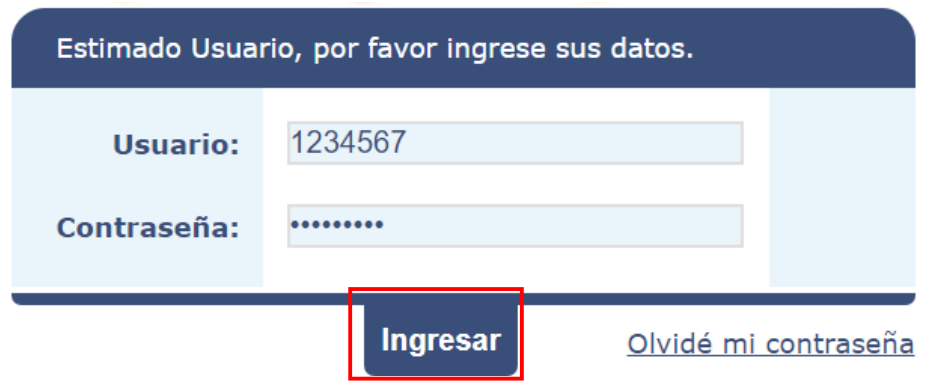

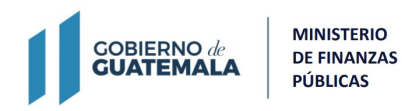

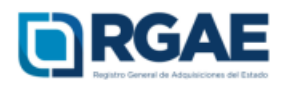

**Paso 6:** Seleccione en el Sistema del RGAE

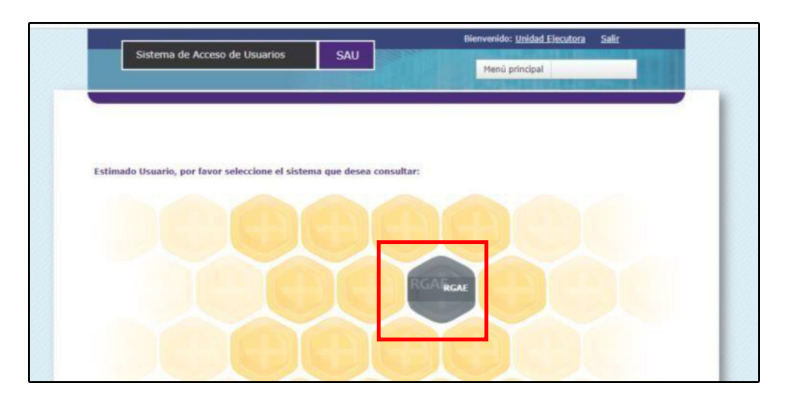

Paso 7: El sistema direcciona al escritorio principal y deberá dar clic en "Mis Solicitudes" para crear una nueva solicitud.

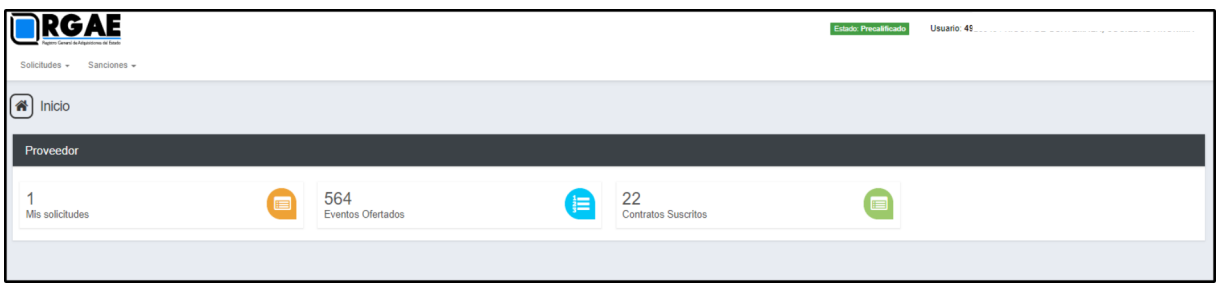

Paso 8: Dar clic en nueva solicitud.

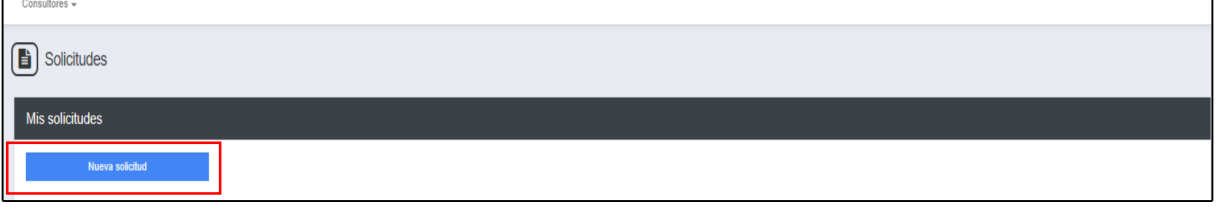

Paso 9: El sistema le mostrará los tipos de solicitudes, para lo cual deberá seleccionar la solicitud de "Modificación" según corresponda a su tipo de proveedor:

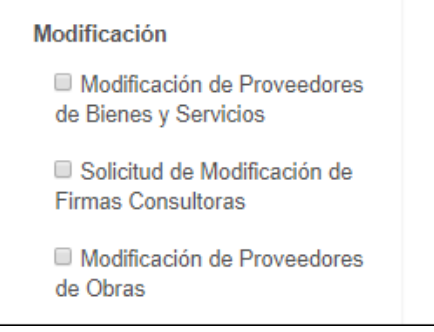

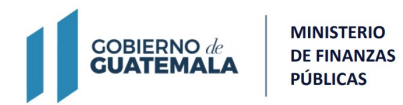

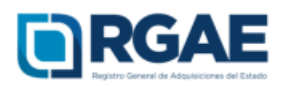

**Paso 10:** Luego de seleccionar el botón aceptar, el sistema le mostrará la gestión creada para que sea editada; deberá ingresar a la gestión para realizar las modificaciones que desee, cada sección se mostrará habilitada para modificar, según lo desee el proveedor.

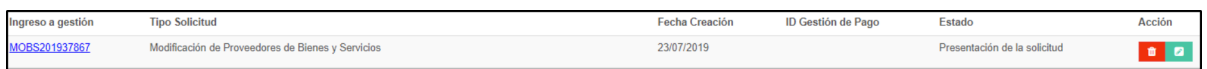

**Paso 11:** En la sección de balance general, los campos se encuentran habilitados para su modificación, si realiza modificación en alguno de los campos deberá cargar los archivos correspondientes a la declaración del ISR anual legalizado, balance general o estados de situación financiera certificados por contador o auditor, respectivamente.

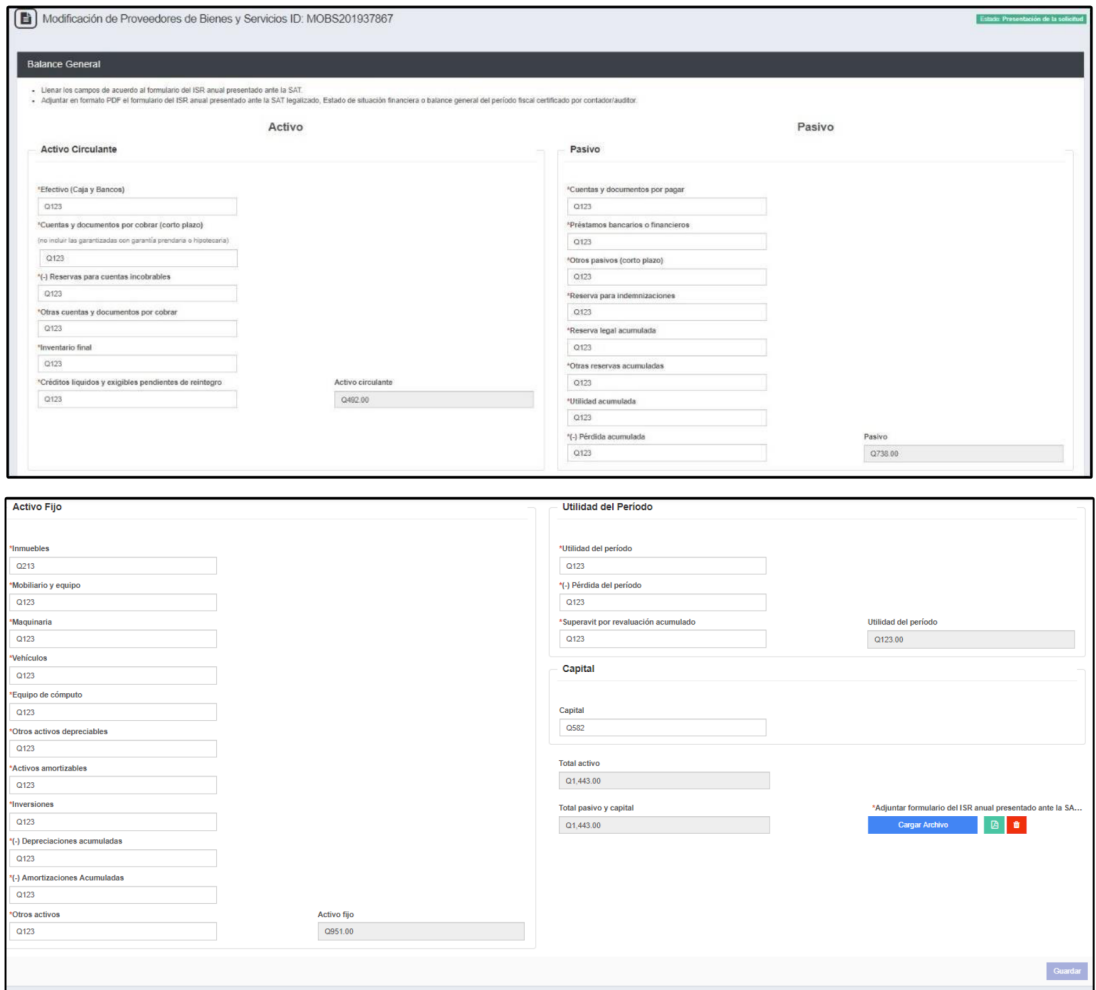

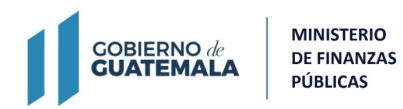

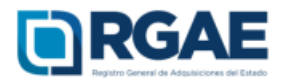

Paso 12: Podrá modificar la sección de línea de crédito, agregando nuevos registros.

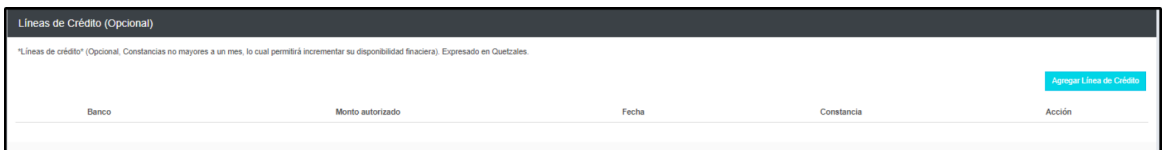

Paso 13: En la sección de experiencia podrá actualizar los registros que se muestran en color celeste, debe tomar en cuenta que por cada especialidad que asocie esta genera un arancel que deberá cancelar al momento de completar su solicitud.

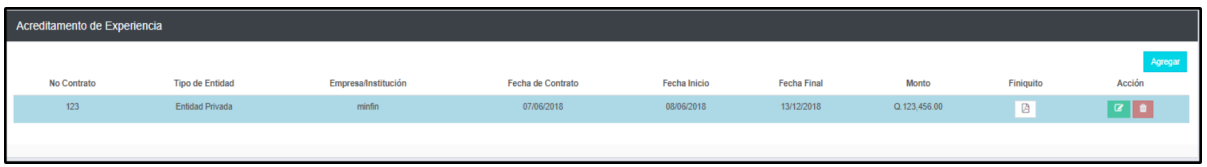

Paso 14: Para actualizar un contrato preexistente, debe dar click en el botón editar, lo cual le mostrará una nueva ventana:

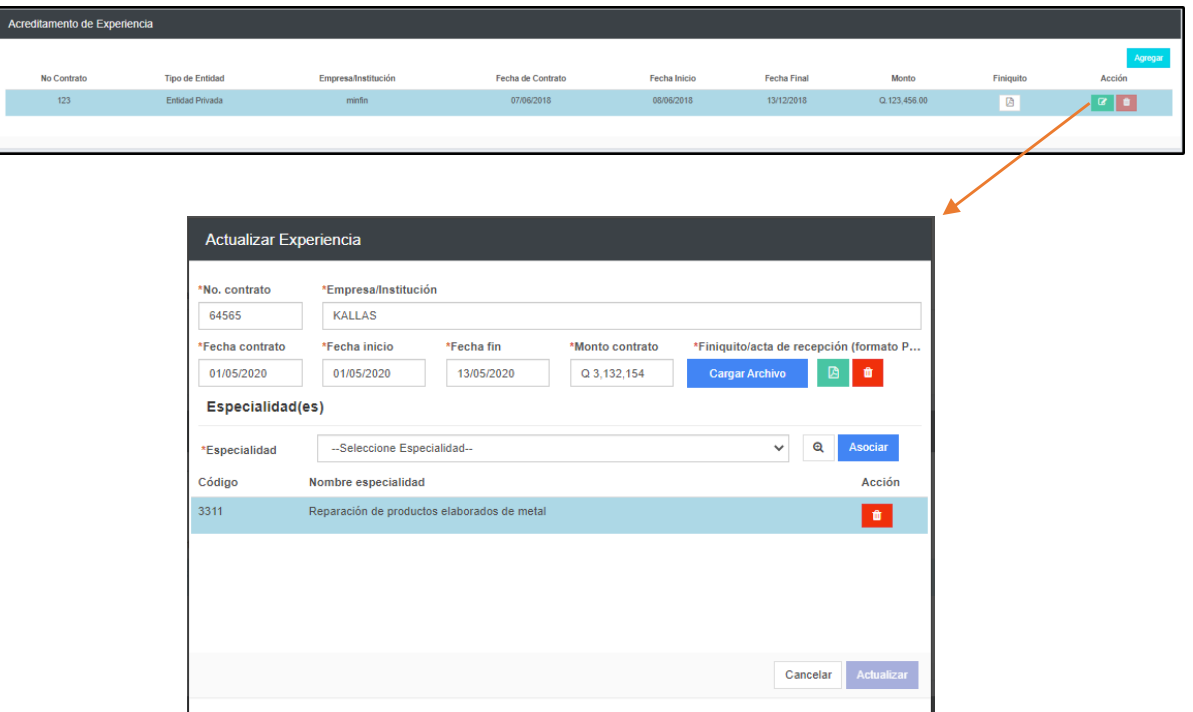

**Puede asociar más de una especialidad siempre y cuando las mismas se encuentren acreditadas con el contrato seleccionado.**

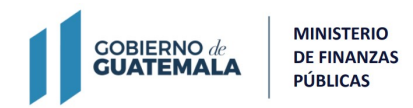

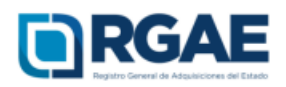

Paso 15: Puede acreditar nuevas especialidades con nuevos contratos que no hayan sido previamente ingresados durante su precalificación inicial; dar click en el botón agregar .

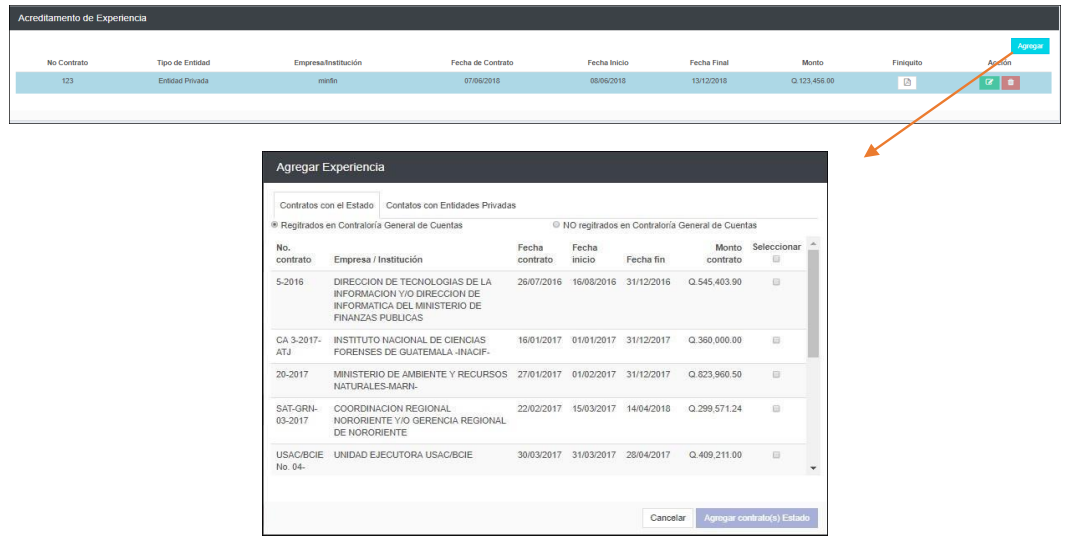

El sistema le mostrará el listado de los contratos con el Estado registrados en Contraloría General de Cuentas, para lo cual puede seleccionar los que desee registrar.

Paso 16: Luego de agregar contratos que se encuentran en el listado de registro de Contraloría, debe editar dicho registro para completar la carga del documento correspondiente y asociar la especialidad o especialidades correspondientes.

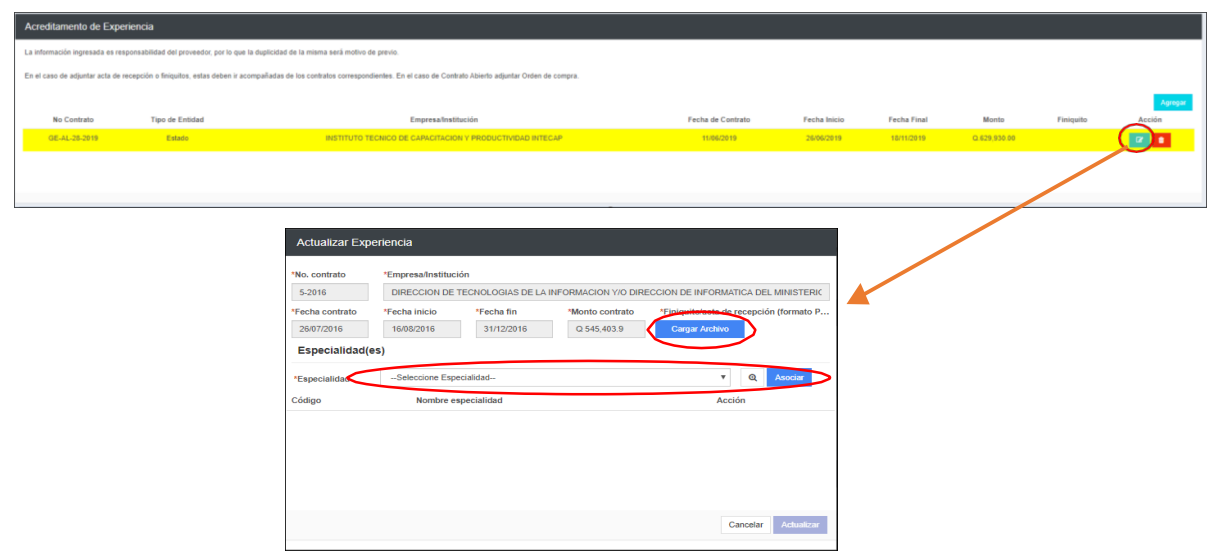

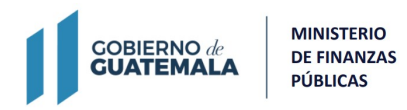

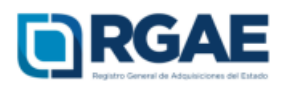

**Paso 17:** Los contratos con el Estado que no se muestren en el listado de Contraloría General de Cuentas, podrá ingresarlos de forma manual, completando todos los campos y la carga del archivo correspondiente, para lo cual deberá asociar al menos una especialidad o las que correspondan.

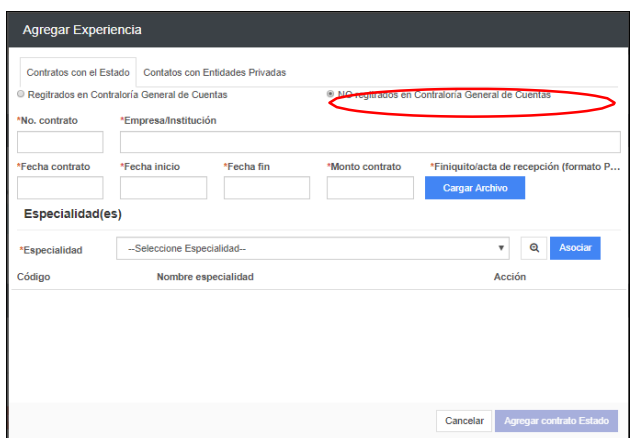

**Paso 18:** En la pestaña "contratos con entidades privadas" podrá registrar aquellos contratos que se hayan realizado con lo privado. Todos los campos son obligatorios y deberá cargar el archivo correspondiente y asociar al menos una especialidad o las que correspondan.

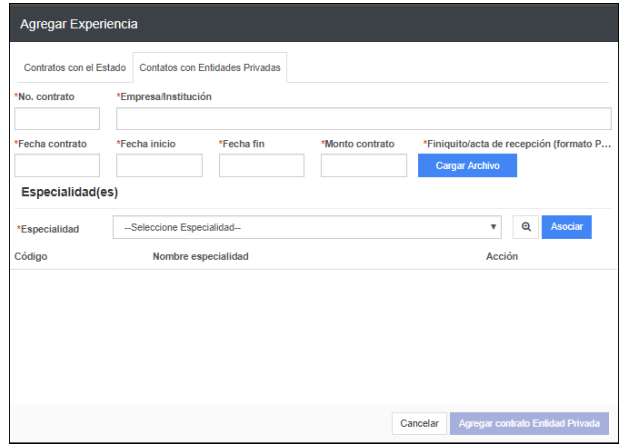

**Paso 19:** En la sección de registro de instalaciones los campos se mostrarán habilitados para su modificación, si no se considera necesario realizar modificación alguna los registros existentes se mantienen.

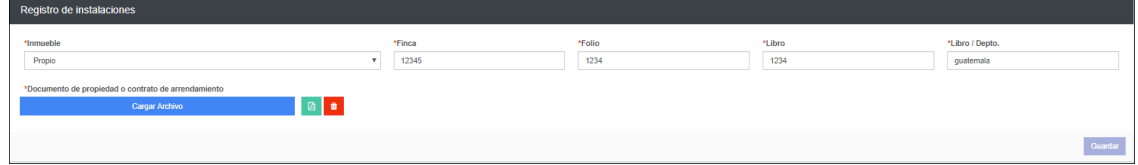

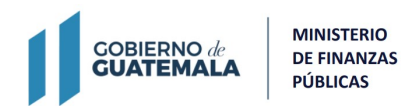

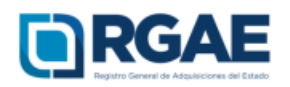

**Paso 20:** Luego de finalizar y completar las modificaciones de la precalificación correspondiente, dar clic en realizar pago, el sistema mostrará el detalle del pago de su solicitud incluyendo el arancel de las nuevas especialidades acreditadas dentro de la sección de "Acreditamiento de experiencia".

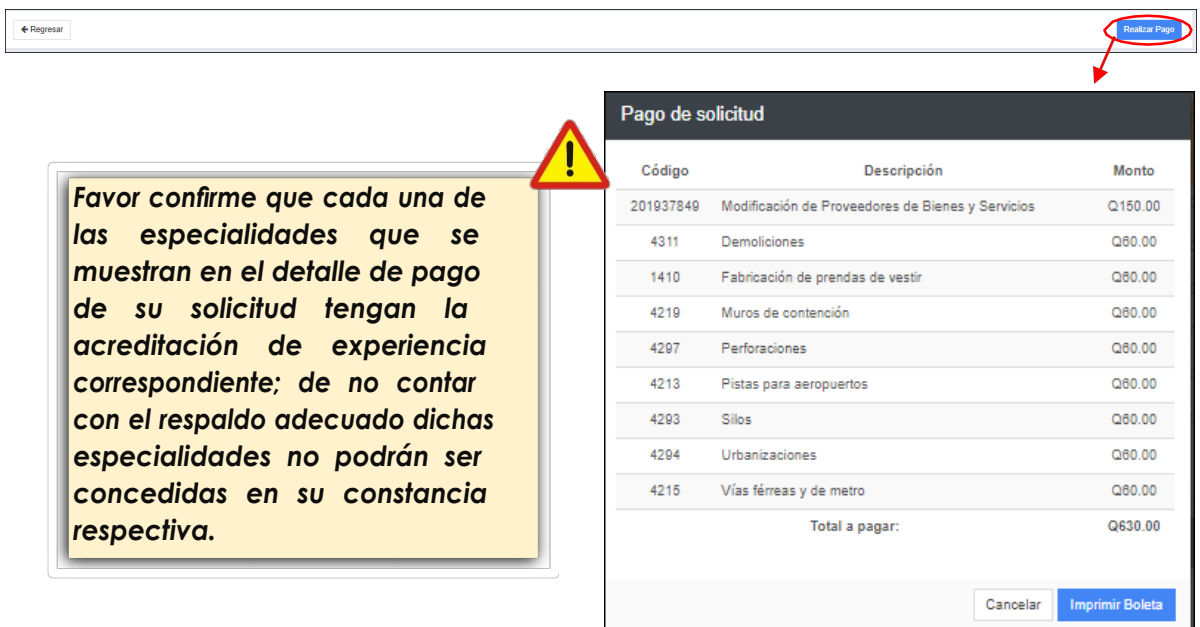

**Paso 21:** Debe cargar la declaración jurada que pone a disposición el RGAE, respecto al artículo 80 de la LCE, así como el DPI legalizado.

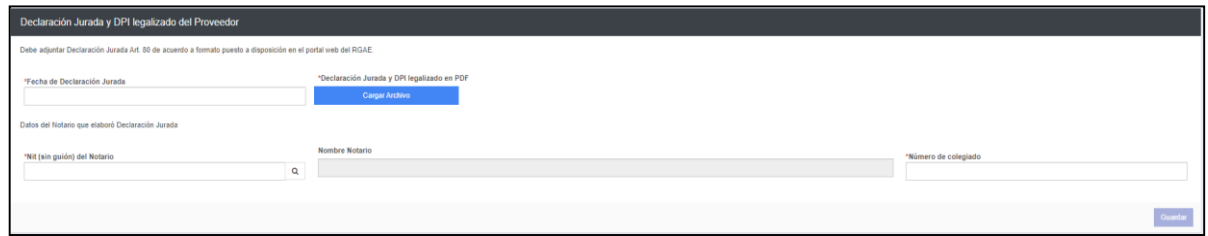

**Paso 22.** Completar con la información del inmueble en donde se llevan a cabo las operaciones comerciales, si el mismo es por arrendamiento debe cargar contrato de arrendamiento vigente al momento de realizar la gestión, o bien, si el inmueble es propio, debe adjuntar testimonio de la escritura pública de compraventa con certificación del Registro de la Propiedad. En el caso de contar con derecho de posesión debe cargar el testimonio de escritura pública que acredite dichos derechos.

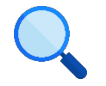

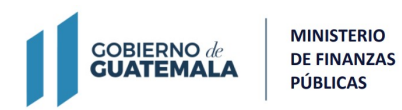

IKGAE

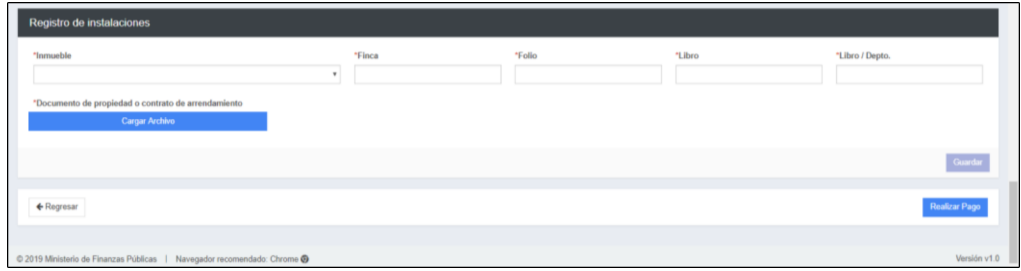

**Nota: Para el caso de los proveedores que realicen modificación de precalificación de proveedores de obras y servicios relacionados con las obras públicas, el formulario contiene todas las secciones anteriores y una sección adicional "Información de proyectos en ejecución de los últimos 3 años (anteriores al actual)".**

**Paso 23.** En esta sección se debe consignar la información, constancia de que el proyecto sigue en ejecución (la constancia no puede ser mayor a 30 días) e información y documento de la última factura emitida.

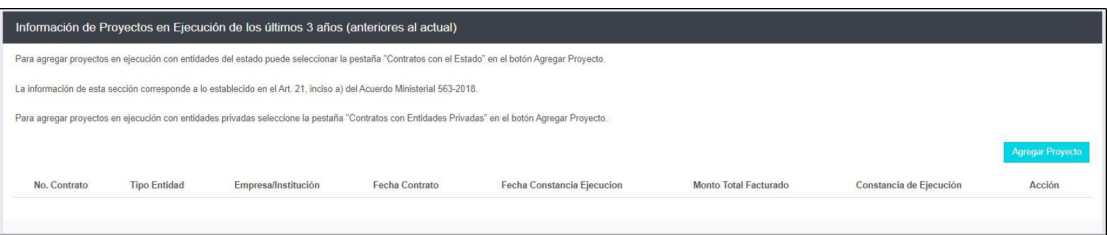

**Paso 24.** Al seleccionar "imprimir boleta", se desplegará en una nueva ventana la boleta de pago:

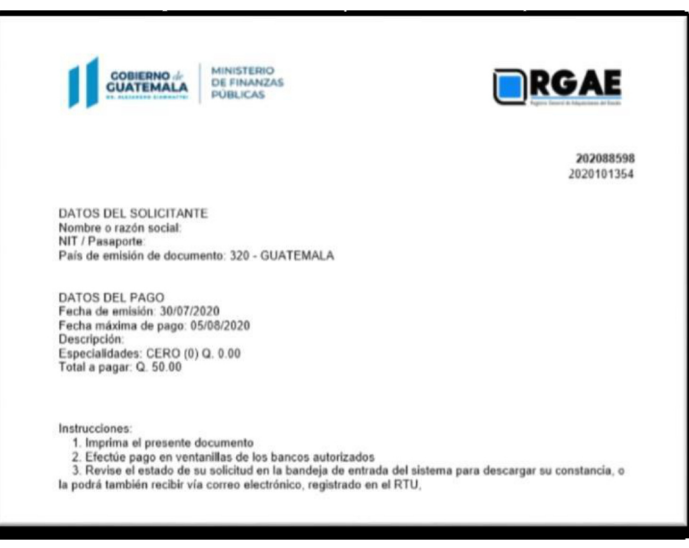

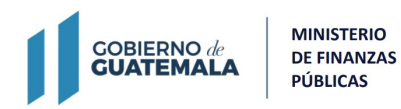

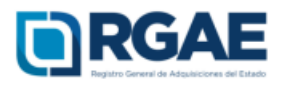

- La solicitud se considera recibida por el RGAE, hasta el momento que se realiza el pago en el banco por parte del usuario.
- Pasados cinco (5) días de emitida la boleta de pago perderá validez, y será necesario realizar nuevamente el registro.

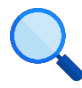